## **Metodyka wprowadzania ocen studentów do systemu USOS**

1. W przeglądarce internetowej otwieramy stronę:

## **https://usosweb.tu.koszalin.pl/**

2. Następnie z górnego menu wybieramy zakładkę "DLA PRACOWNIKÓW".

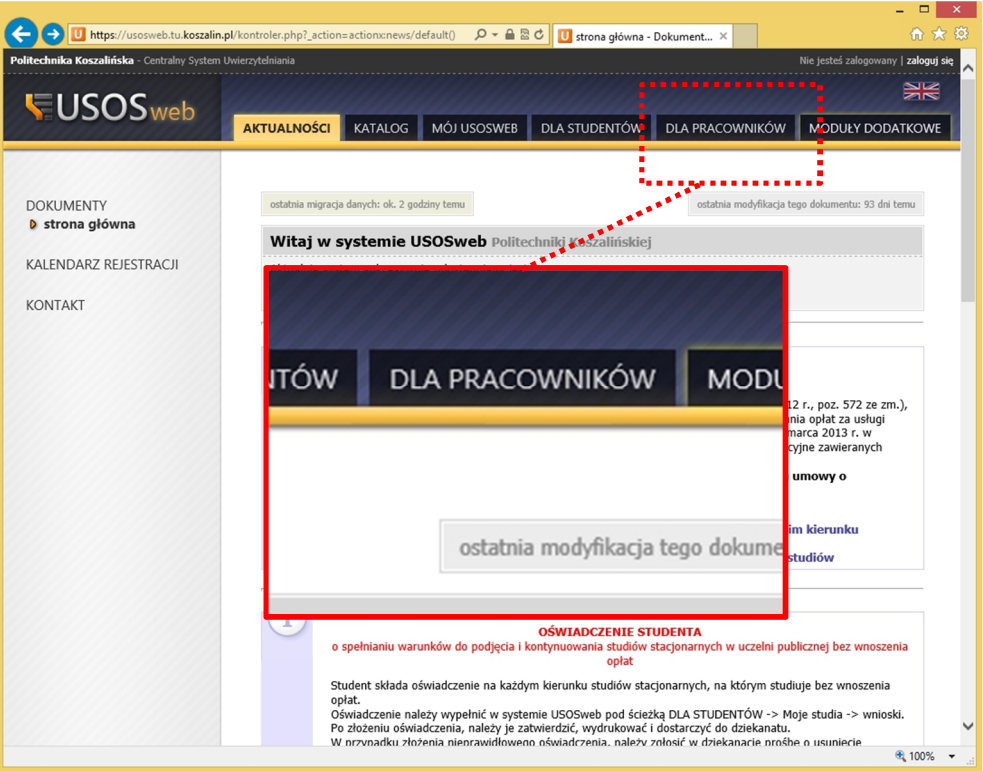

3. Po kliknięciu pojawia się informacja o potrzebie zalogowania.

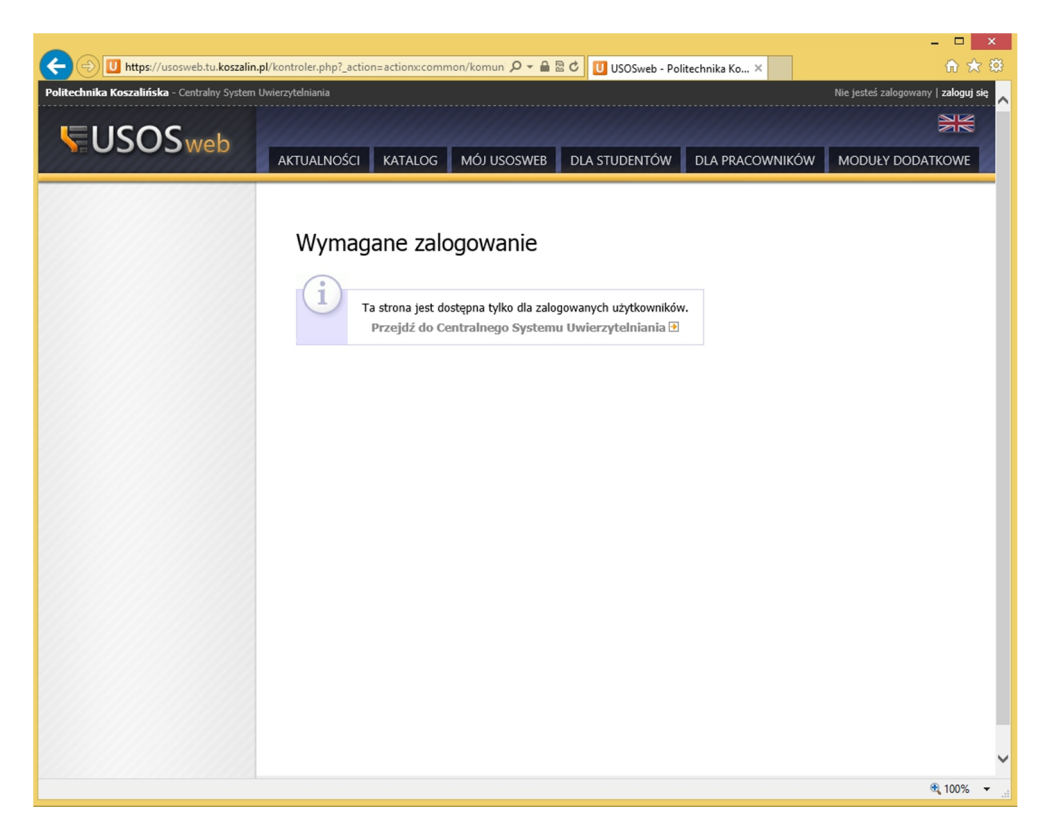

4. Wprowadzamy login i hasło do systemu USOS. Login i hasło do odebrania w pokoju 106A (p. Monika Tańska).

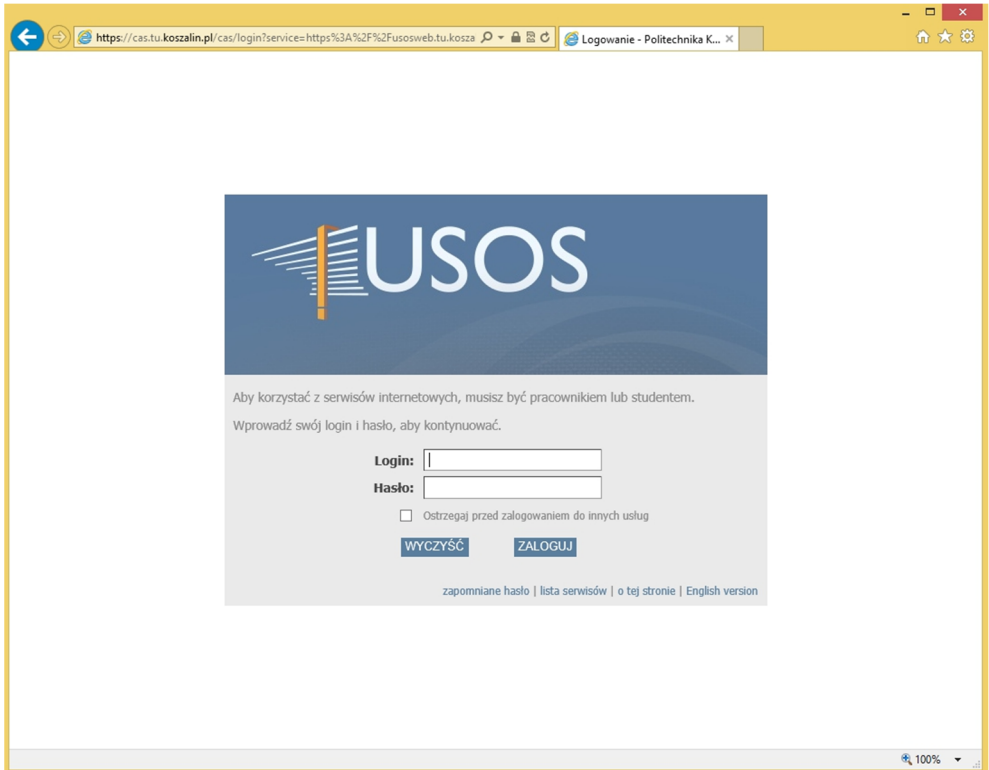

- 5. Po zalogowaniu w oknie przeglądarki otrzymujemy panel dla pracowników.
- 6. Wybieramy "Protokoły".

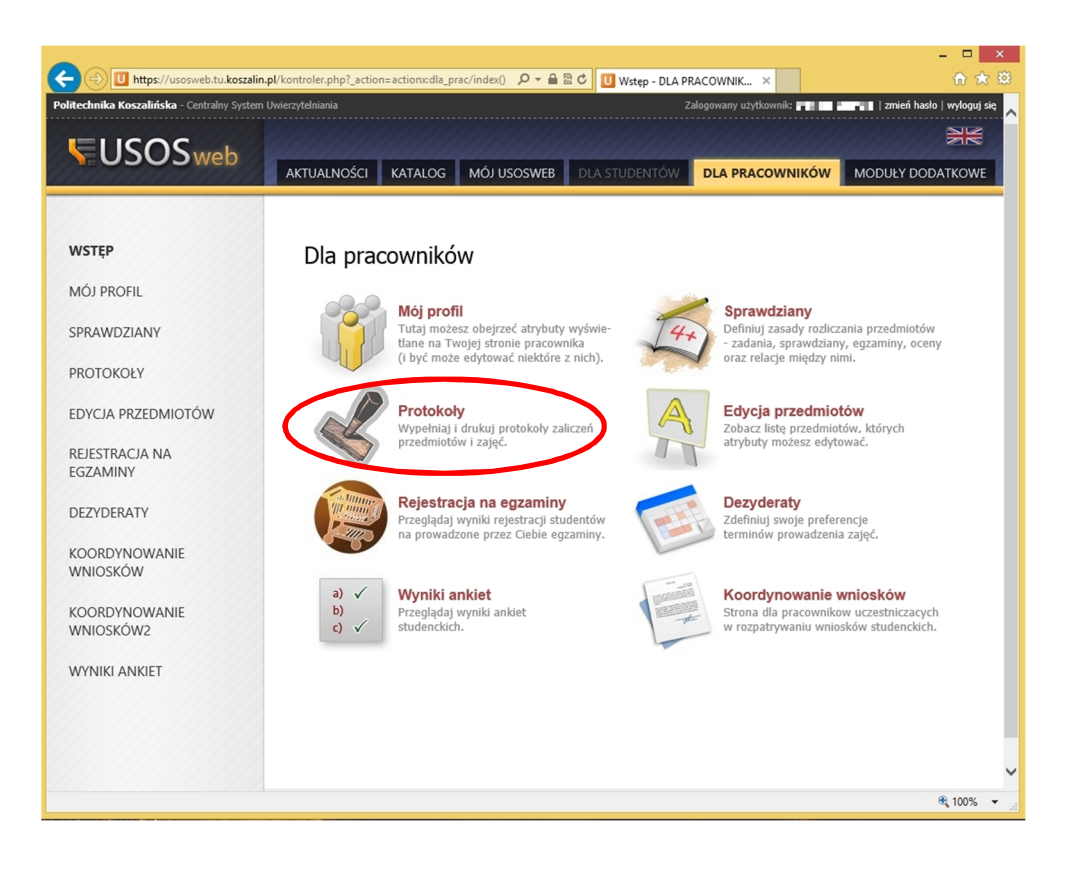

7. Po tej operacji wyświetlone zostaną wszystkie przedmioty prowadzone przez danego nauczyciela. Wybieramy przedmiot do którego chcemy przypisać oceny studentów, następnie klikamy opcję po prawej stronie nazwy przedmiotu "Wyświetl/Edytuj".

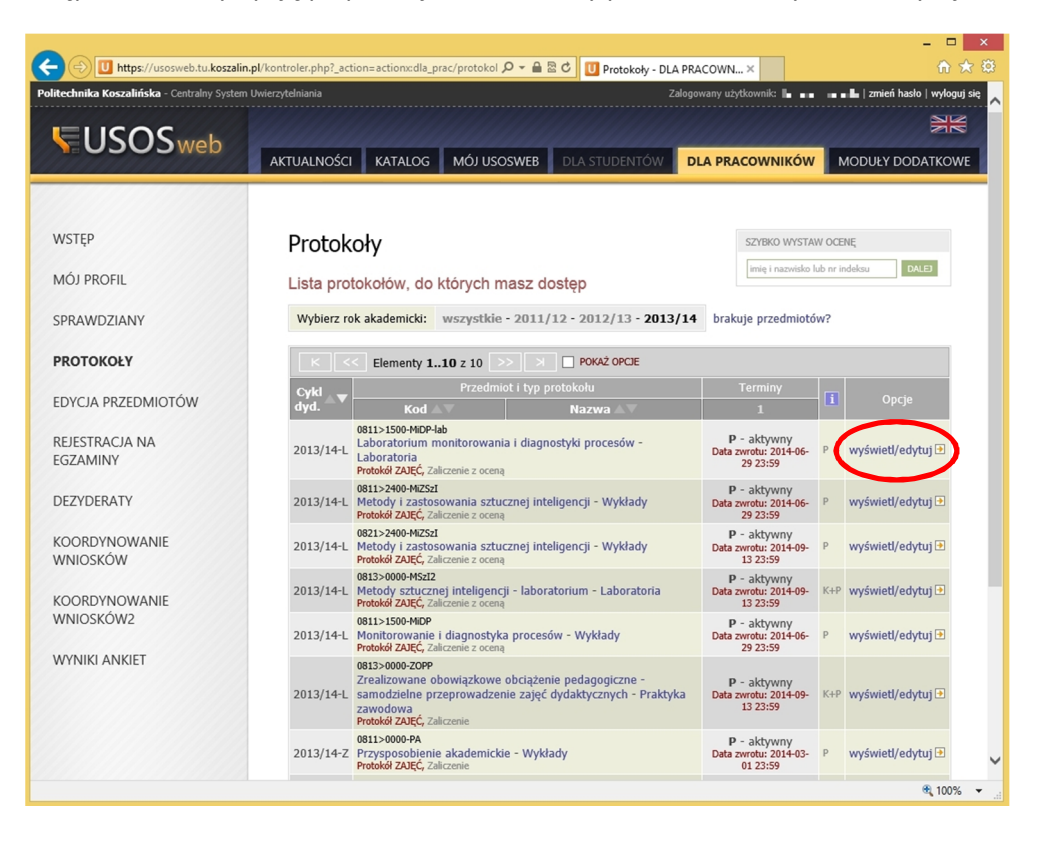

8. W oknie przeglądarki wyświetlone zostaną "Widoki protokołu" dla wybranego przedmiotu. Aby przejść do listy studentów należy wybrać opcję "Zastosuj" widoczną po prawej stronie nazwy przedmiotu.

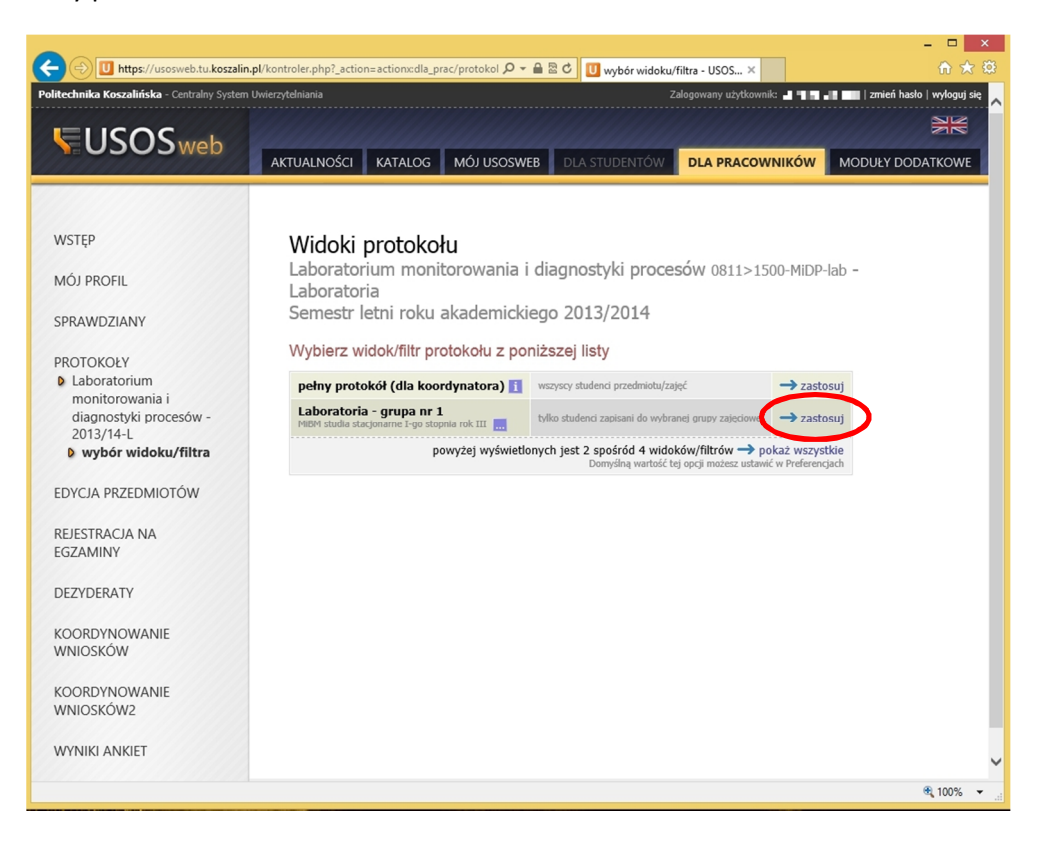

9. W oknie przeglądarki wyświetlona będzie lista studentów wraz z możliwością wprowadzania ocen

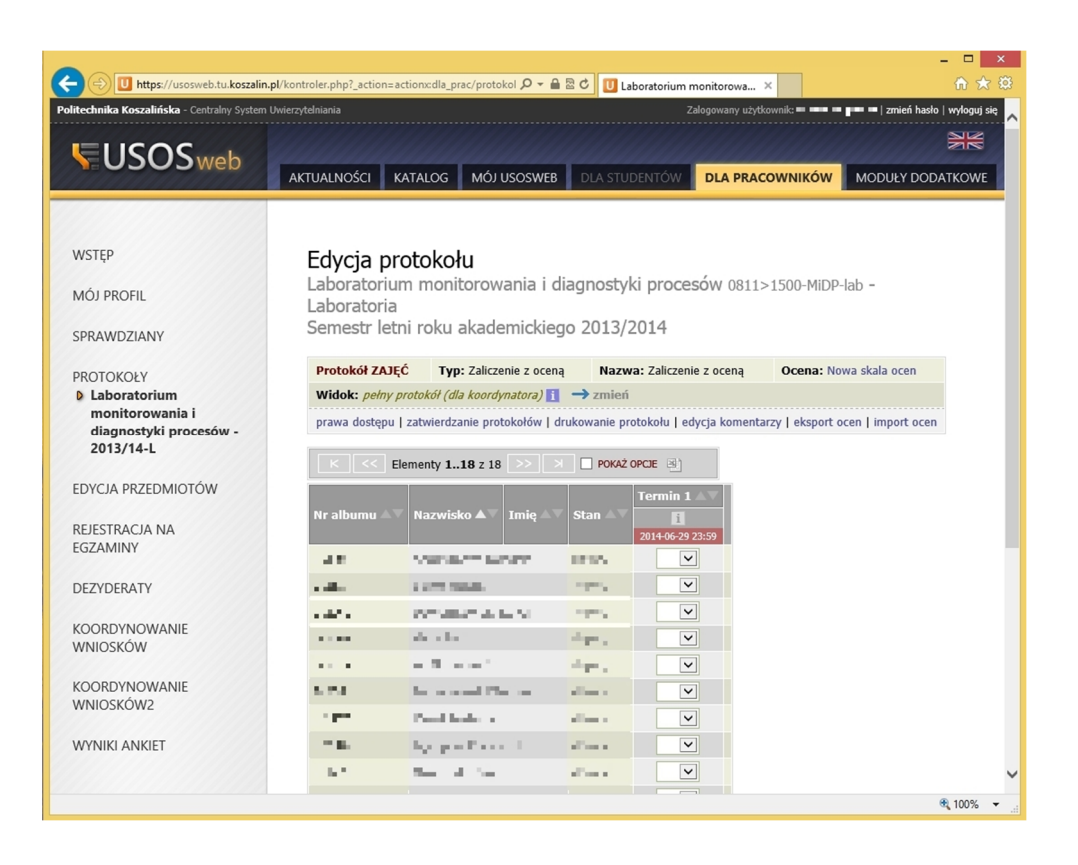

10. Ocenę wybieramy z listy rozwijanej znajdującej się po prawej stronie nazwiska, następnie wprowadzone oceny zatwierdzamy przyciskiem "ZAPISZ".

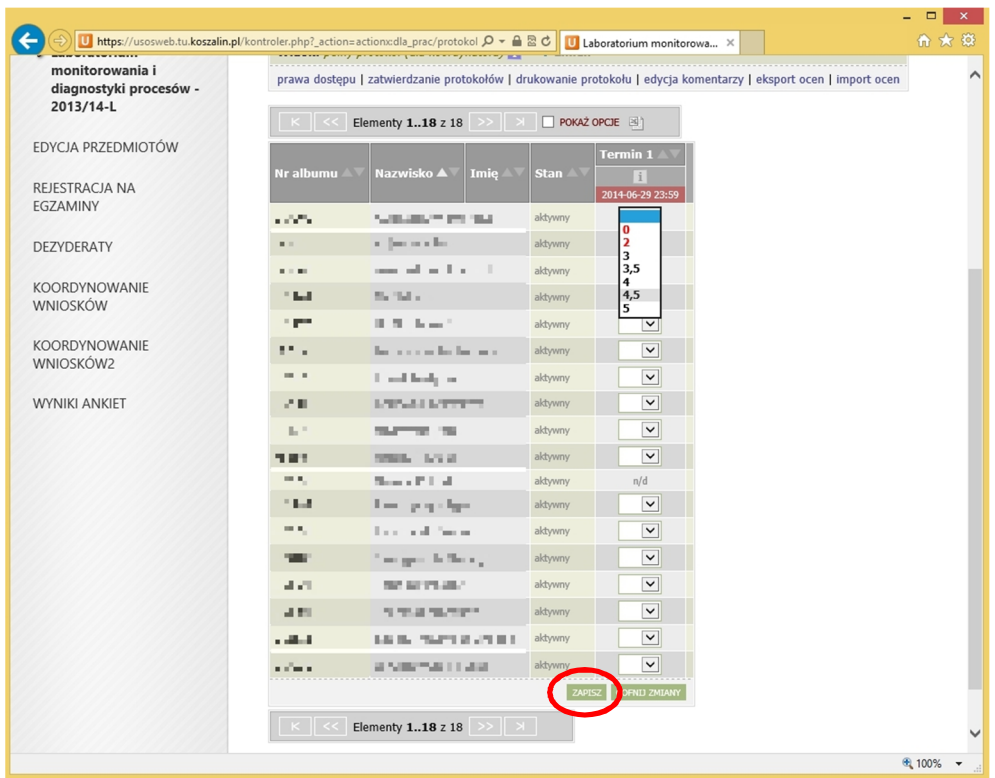

11. Po zapisaniu zmian, protokół należy wydrukować i przedłożyć w dziekanacie.

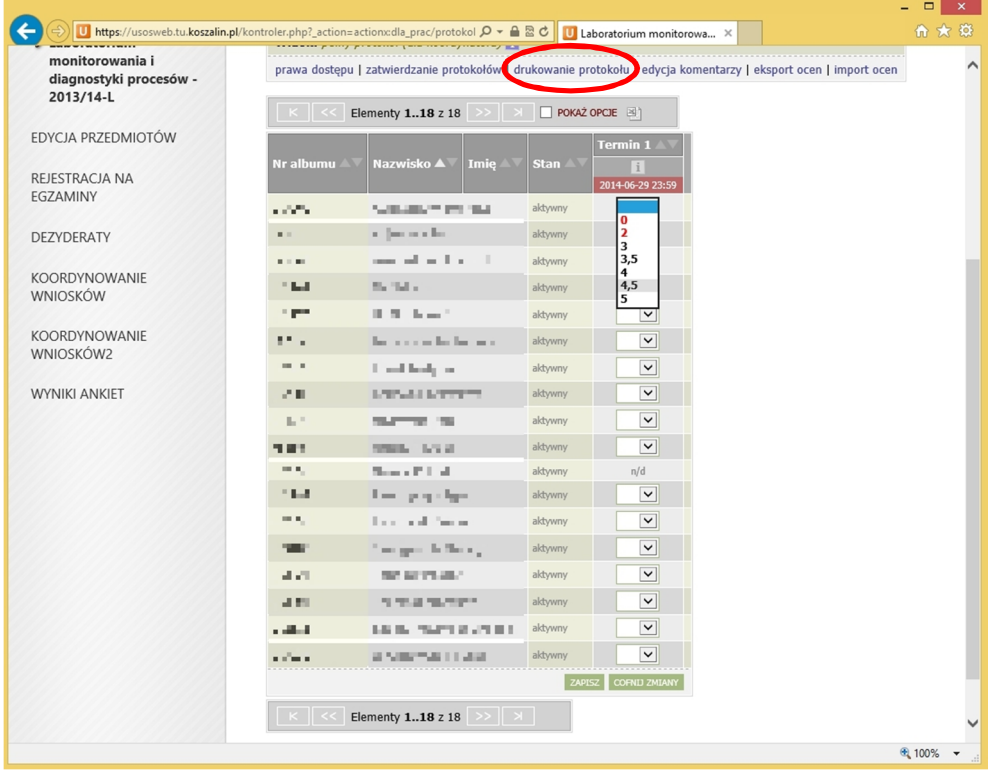